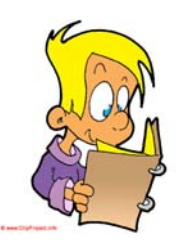

# *Einführung in die TI-Nspire Software für Biologie- und Chemielehrer(innen)*

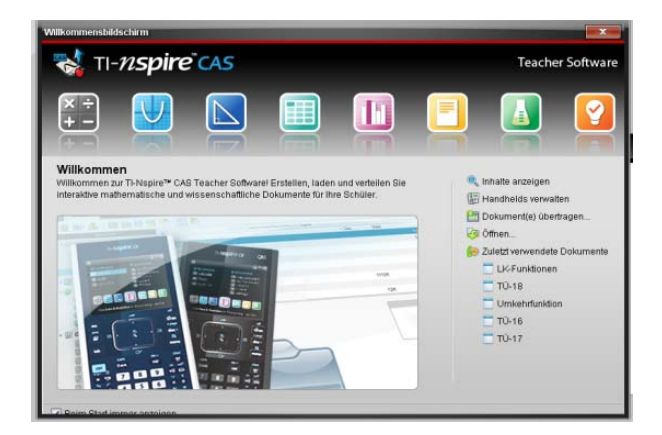

*Glossar TI-Nspire: http://wiki.zum.de/TI-Nspire/Glossar* 

*Anleitung zur Messwerterfassung im Physikunterricht: http://www.t3-trainingcenter-berlin.de/arbeitskreise.html*

*Unterrichtsmaterialien für Biologie. Chemie, Physik und Mathe http://www.ti-unterrichtsmaterialien.net/* 

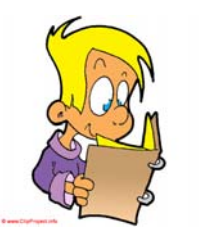

# *Die ersten Schritte mit dem TI-Nspire CAS*

Betriebssystem 3.2

#### **Die Tastatur**

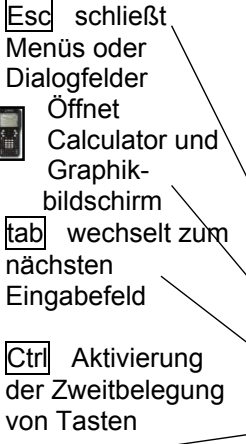

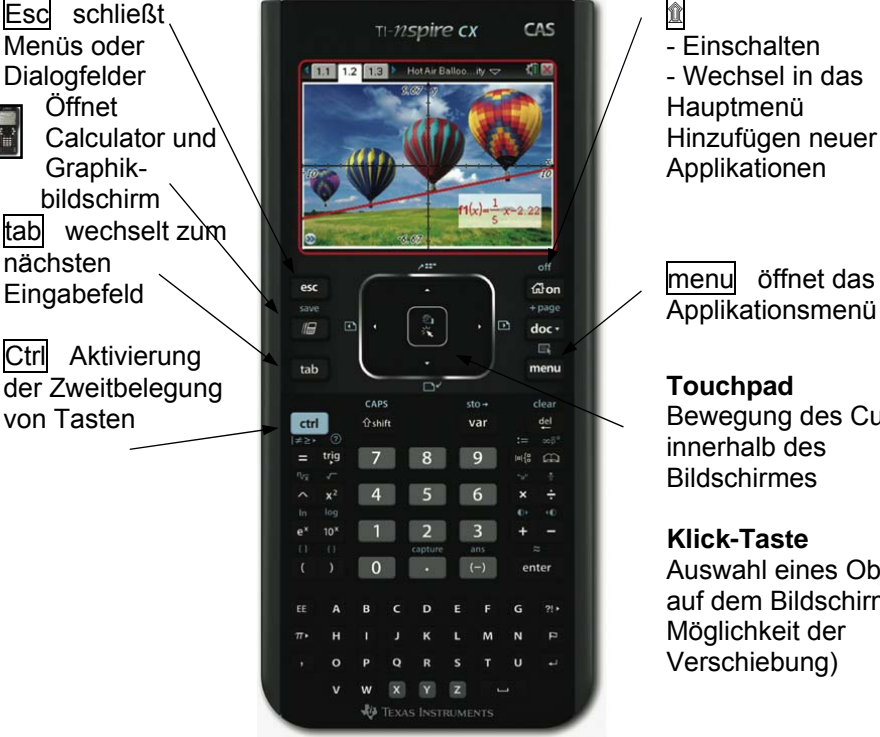

## **Applikationen**

Durch Betätigung von ۩ wird das Hauptmenü aufgerufen, welches eine Aktivierung von Applikationen ermöglicht.

Innerhalb des Hauptmenüs kann z.B. mit tab gewechselt und einzelne Funktionen mit enter aktiviert werden.

## **Dokumente, Dateien**

Dokumente können eine oder mehrere Seiten enthalten. Die einzelnen Seiten werden als Applikation aufgerufen.

Dokumente können als Dateien auf dem Rechner gespeichert werden. doc ▼

5:Speichern unter oder ctrl S

۩- Einschalten - Wechsel in das Hauptmenü Hinzufügen neuer Applikationen

## **Touchpad**

Bewegung des Cursors innerhalb des Bildschirmes

**Klick-Taste** Auswahl eines Objektes auf dem Bildschirm (z.B. Möglichkeit der Verschiebung)

- Achtung: In einem Dokument bleibt die Belegung von Variablen erhalten. - Beim Öffnen eines neuen Problems in einem Dokument können Variablen neu belegt werden.
	- **Dokument/Datei Applikation**   $\overline{B}$ - kann aus einem Problem 1 oder mehreren Problemen be-**Problem**stehen Problem<sub>2</sub> - kann aus einer - kann aus einer oder mehreren oder mehreren Applikationen Applikationen bestehen. bestehen k

**A: Berechnen** siehe Calculator

**B: Graph**  siehe Graphs

## **Calculator**

Lösen von z.B. Gleichungen; Integrieren, Differenzieren … .

#### **Graphs**

Graphen von Funktionen darstellen; dynamische Geometrie, …

**Geometry**  dynamische Geometrie

**Lists and Spreadsheet Tabellenkalkulation** 

**IF** Scratchpad

A Berechnen

**B** Graph

## **Dokumente**

Dokumentenverwaltung (Speichern, öffnen, ..)

## **5 Einstellungen**

- Voreinstellungen

**B** Dokumente

2 Eigene Dateien

1 Neues

 $\overline{3}$  Letzte  $\triangleright$ 4 Aktuelles 5 Einstellungen

- Netzwerk

સ્ર

## **DataQuest**

Aufnehmen, Darstellen und Auswerten von Messwerten

## **Notes**

Erstellen von ..interaktiven Texten und Berechnungsalgorithmen"

## **Data&Statistiks**

Graphische Darstellung von Datenreihen; mathematische Auswertung dieser Daten

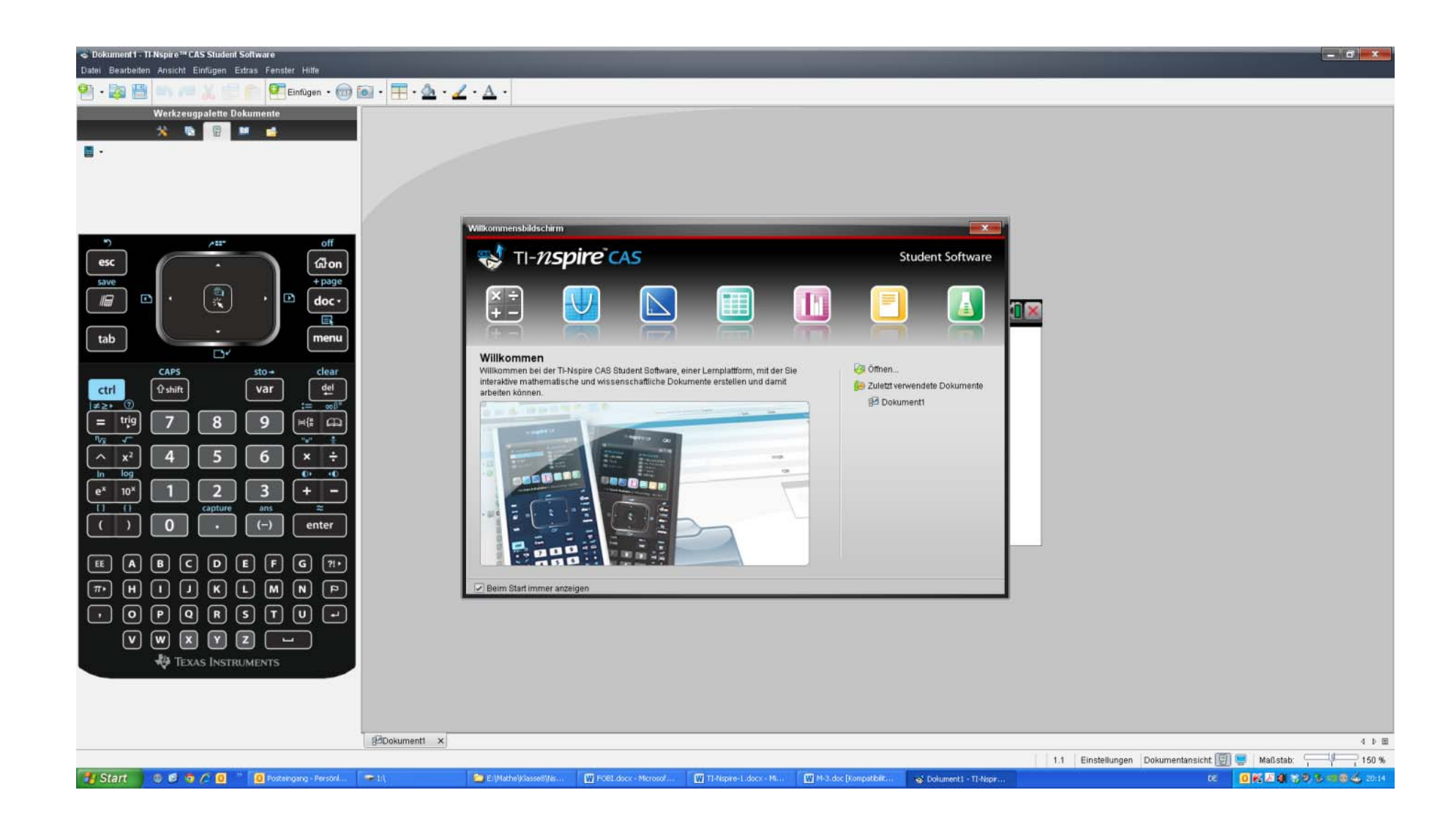

## **Dateien kopieren**

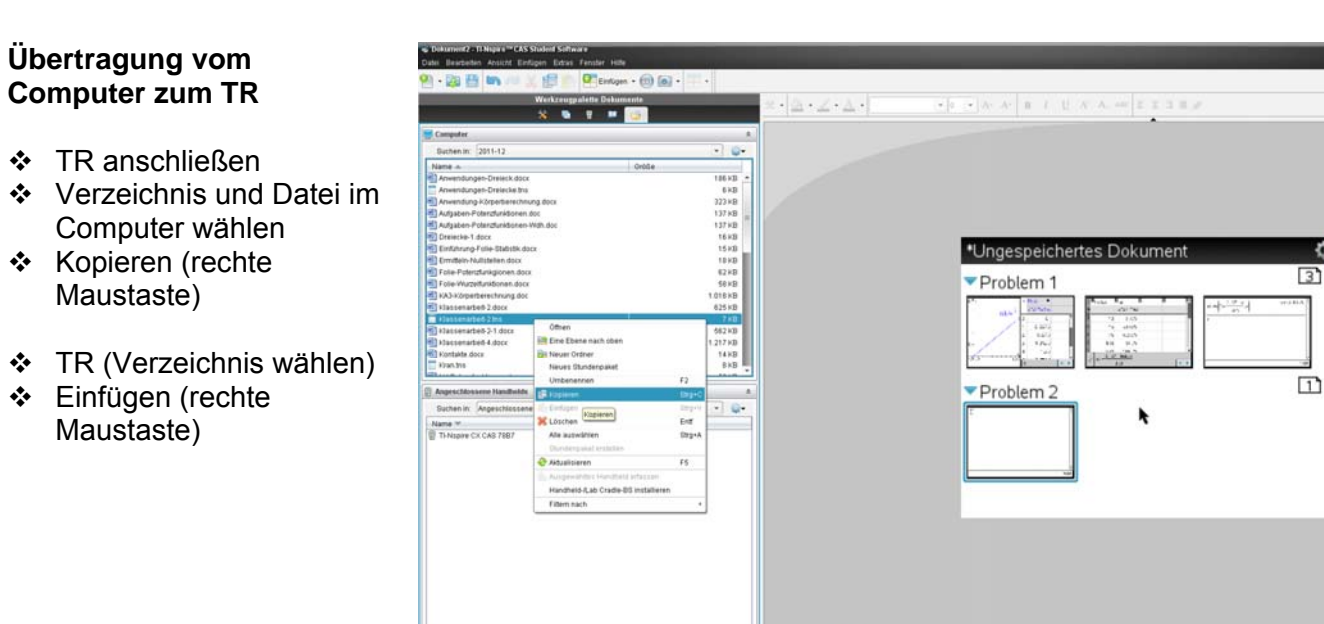

**Cardinal** 

**OBBOR Brazilec** How

## **Übertragung vom TR zum Computer**

- ❖ TR anschließen
- Verzeichnis und Datei im TR wählen
- ❖ Kopieren (rechte Maustaste)
- Computer (Verzeichnis wählen)
- Einfügen (rechte Maustaste)

## **Datei vom TR auf dem Computer öffnen**

- ❖ TR anschließen
- Verzeichnis und Datei im TR wählen
- Linke Maustaste Doppelklick

**KT**  $\boxed{3}$ 

21 Einstellungen Die

 $200m$   $200%$   $+$  |1

**BRONDADOR** 

## **Genau oder gerundet – wie soll das Ergebnis aussehen?**

- Löbau, d. 26. Sept. 2013 5 F. Liebner; Geschwister-Scholl-Gymnasium Löbau
	-

**Grundeinstellungen des Rechners verändern** 

۩ 5:Einstellungen und Status 2:Einnstellungen 1:Allgemein Nach mehrmaligen Betätigen der Taste tab gelangt man in das Menü "**Berechnungsmodus**". Mit der Cursortaste kann man das Menü öffnen und eine Einstellung auswählen.

Die Auswahl wird mit enter enter bestätigt.

Stellen Sie den Berechnungsmodus auf Auto

Berechnen Sie in der Applikation "**Calculator**" 1 : 3.

- 1. Rechnung: enter
- 2. Rechnung: ctrl enter
- 3. Rechnung: setzte hinter die Ziffer  $3, \ldots$  enter

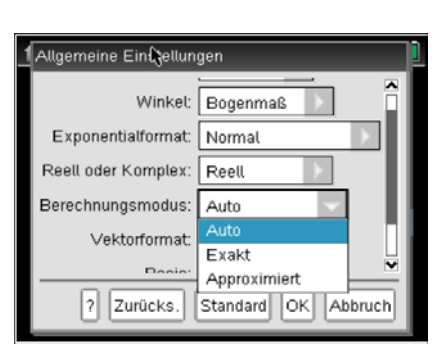

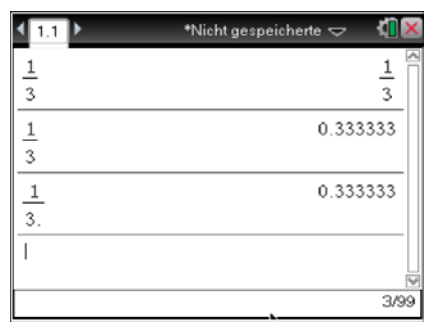

1 Berechnen Sie die Masse an Wasser, die bei der vollständigen Verbrennung von 10 g Methanol entsteht.

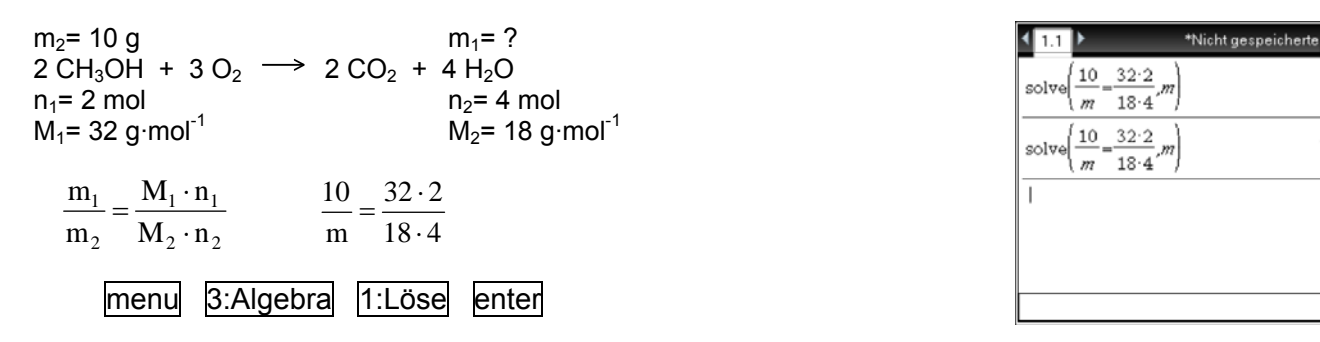

2 Berechnen Sie den pH-Wert von Ethansäure der Stoffmengenkonzentration  $c = 0.1$  moll<sup>-1</sup>.  $K_S = 1,78$  10<sup>-5</sup> mol<sup>1-1</sup>

Ethansäure ist eine schwache Säure.

Berechnung der Hydronium-Ionenkonzentration in der Lösung

$$
K_s = \frac{c^2 (H_3 O^+)}{c^0}
$$
 1.78·10<sup>-5</sup> =  $\frac{x^2}{0.1}$ 

 Berechnung des pH-Wertes  $pH = -lg_0^{\binom{6}{2}}(H_3O^+)^{2}$ 

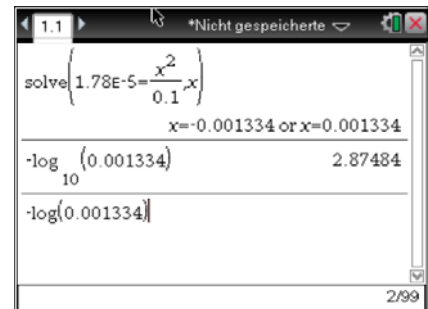

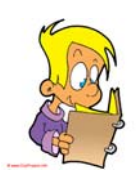

## **Gleichungen Lösen Applikation: .Calculator**

45

 $\overline{A}$ 

 $2/99$ 

 $m=11.25$ 

(3) Zur Qualitätskontrolle der Milch wird durch Titration der Säuregrad bestimmt. Dabei werden alle sauer reagierenden Bestandteile, hauptsächlich Milchsäure, erfasst. Frische Milch besitzt einen pH-Wert von  $pH = 6.65$ .

Berechnen Sie die Masse an Milchsäure, die theoretisch in einem Liter Milch zur Erzeugung des o. g. pH-Wertes vorhanden sein müsste.

 $K_S$ (Milchsäure) = 1,26  $\cdot$  10<sup>-4</sup> mol<sup>-1</sup>

Berechnung der Hydronium-Ionenkonzentration

$$
pH = -lg \langle c(H_3O^+) \rangle
$$
  $c(H_3O^+) = 10^{pH}$ 

❖ Berechnung der Ausgangskonzentration  $c^0$  der Milchsäure

$$
K_s = \frac{c^2 (H_3 O^+)}{c^0 - c (H_3 O^+)}
$$

 Berechnung der Masse an Milchsäure  $M(Milchsäure) = 90 g·mol<sup>-1</sup>$  $m = 0.02$  mg

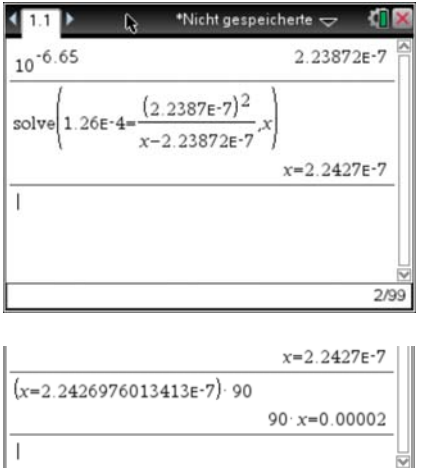

 $3/99$ 

(4) Berechnen Sie die Stoffmenge an Ethansäureethylester im Gleichgewichtszustand, wenn bei 25 °C 1 mol Ethansäure und 1 mol Ethanol zur Reaktion gebracht wurden.  $K_c = 4$ 

Ethansäure + Ethanol  $\xrightarrow{\iff}$  Ethansäureethylester + Wasser  $1-x$  1 – x x x 2 2  $4 = \frac{x^2}{(1-x)}$ 

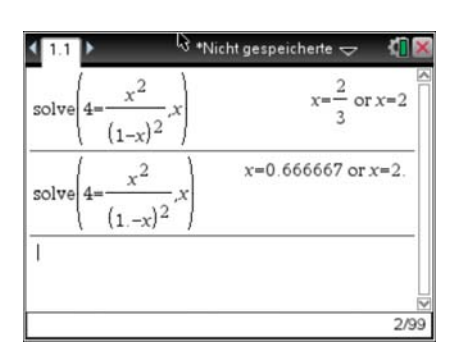

## Antwortsatz

(5) Berechnen Sie die Konzentration an Silber(I)-Ionen, wenn das Elektrodenpotenzial einer Silberhalbzelle  $E(Ag/Ag^+) = 0.65 V$ beträgt.

Ag  $\overline{\phantom{a}} \longrightarrow$  Ag<sup>+</sup> + e<sup>-</sup>  $E^{\circ}$ (Ag/Ag<sup>+</sup>) = 0.8 V

$$
E = E^{\circ} + \frac{0.059}{z} V \cdot lg \left( \frac{c(ox)}{c (red)} \right)
$$
  
0.65 = 0.8 +  $\frac{0.059}{1} V \cdot lg (c(Ag^+))$ 

Eine Gruppe von organischen Stoffen, die ähnliche chemische Eigenschaften aufweisen und sich jeweils durch ein Kettenglied (–CH<sub>2</sub>) unterscheiden, fasst man zu homologen Reihen zusammen. Die Alkane bilden eine homologe Reihe mit der allgemeinen Formel  $C_nH_{2n+2}$ .

- 1 Stelle die Siedetemperaturen ausgewählter Alkane mittels TR graphisch dar.
- 1.1 Ergänze die Anzahl der Kohlenstoffatome in nachfolgender Tabelle. Ordne die angegebenen Siedetemperaturen den entsprechenden Alkanen zu.

 Siedetemperaturen in ° C:  $-88.5$  /  $-5$  / 126 / 174 /  $-164$  /  $-42.1$  / 98.4 / 151 / 36.2 / 68.6

1.2 Erstelle in der Applikation "Lists&Spreadsheet" eine Tabelle nach nebenstehendem Beispiel.

Erläutere die Formel in der zweiten Spalte.

Ergänze die zugeordneten Siedetemperaturen in die dritte Spalte.

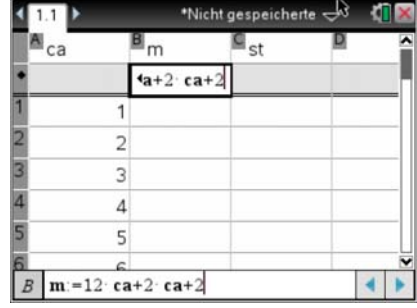

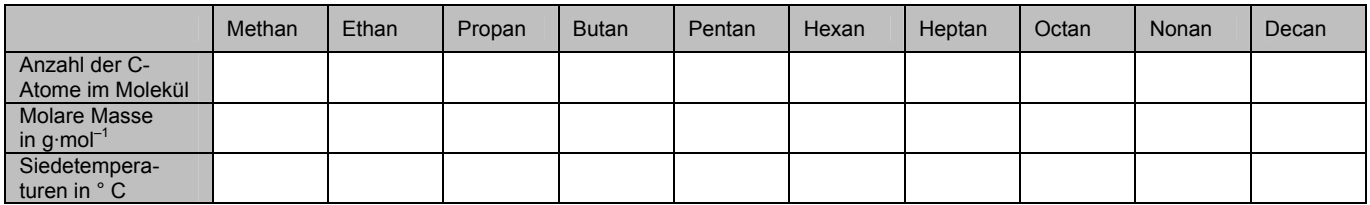

- 2 Stelle die Siedetemperaturen in Abhängigkeit von der Molaren Masse mittels TR graphisch dar. Ergänze nebenstehenden Bildschirmausdruck.
- 3 Interpretiere die graphische Darstellung. Erkläre die Veränderung der Siedetemperaturen mit Hilfe Deiner Kenntnisse über zwischenmolekulare Kräfte.

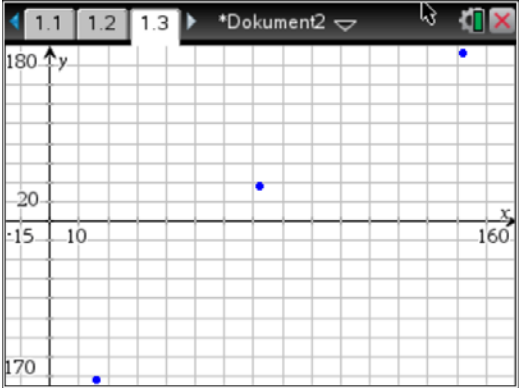

4\* Ergänze die Siedetemperaturen von 2-Methylpentan und 2,3-Dimethylpentan in die unter Aufgabe 3 erstellte Graphik. Erläutere auftretende Unterschiede.

## **Die Siedetemperaturen der Alkane**

## **Aufgabe 1.2**

## "**Lists&Spreadsheets**"

- $\triangleright$  Spalte benennen
- > Daten eingeben

"**Lists&Spreadsheets**"

Spalte eingeben

 $\rightarrow$  Listen

#### $\frac{1}{\sqrt{11}}$  1.3 > \*Dokument2  $\sim$  $A_{ca}$  $\mathbf{B}_{\mathsf{m}}$  $\mathsf{c}_{\mathsf{st}}$  $\mathbf{1}$ 2<br>
3<br>
4<br>
5<br>
6<br>
6  $\overline{2}$  $\overline{\mathbf{3}}$  $\overline{4}$  $5$  $\epsilon$  $|CI|$  $\left| \cdot \right|$  $\mathbf{h}$

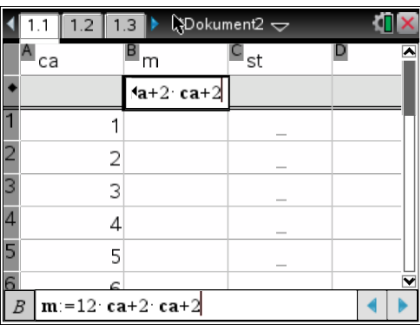

## **Aufgabe 2**

 $\rightarrow$  Formel

## "**Date&Statistics**"

> nach Betätigung der Taste tab öffnet sich an der x- oder y- Achse des Koordinatensystems ein Menu; Auswahl der Datenreihe; Bestätigung mit enter

 Gleichung zur Berechnung der molaren Mass in die zweite Kopfzeile einer

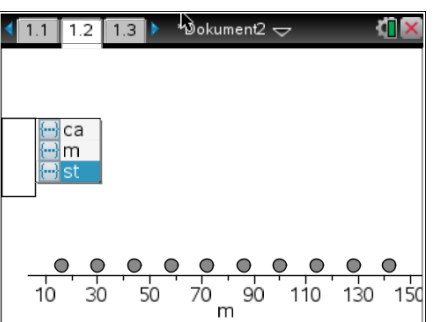

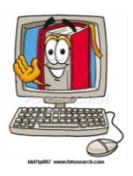

## **Funktionen darstellen Applikation: .Graphs**

1 Bei niedrigen Temperaturen wandelt sich das metallische β-Zinn in das graue, pulverförmige α-Zinn um (Zinnpest). Diese Erscheinung führte u.a. zum Scheitern der Südpolexpedition von ROBERT SCOTT, dessen Brennstoffvorräte sich in mit Zinn verlöteten Behältern befanden.

 $\beta$ -Zinn  $\implies$  α-Zinn  $\Delta_R H = -2.09 \text{ kJ·mol}^{-1}$   $\Delta_R S = -7.3 \text{ J·K}^{-1} \text{ mol}^{-1}$ 

Stellen Sie die freie Reaktionsenthalpie in Abhängigkeit von der Temperatur graphisch dar. Ermitteln Sie die Temperatur, für die gilt:  $\Delta_R G = 0$ . ( $\Delta_R G = \Delta_R H - T \cdot \Delta_R S$ )

(1)  
\nEngabe der Funktionsgleichung  
\nin den Funktionseditor  
\n
$$
f1(x) = -2.09 - x \cdot (-0.0073)
$$
  
\nenter  
\n*(Die Funktion wird unter f1(x)*  
\ngespeichert und steht in allen  
\nApplikationen unter dieser "Variablen"  
\nzur Verfügung)

(2) Fenstereinstellungen verändern (Koordinatensystem verändern) menu 4:Fenster 1:Fenstereinstellungen

(3.1) Nullstelle der Funktion berechnen. Applikation "Graphs" menu 6:Graph analysieren 1:Nullstelle

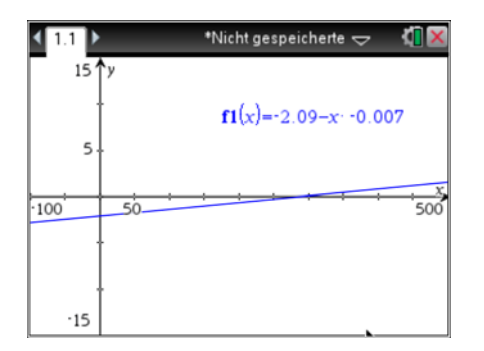

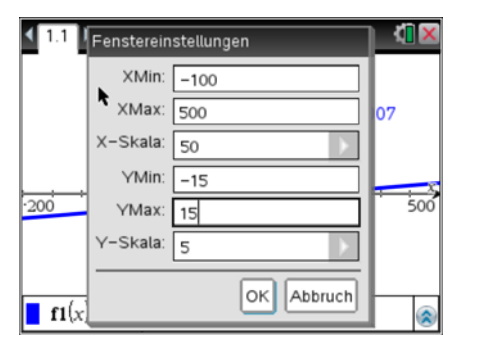

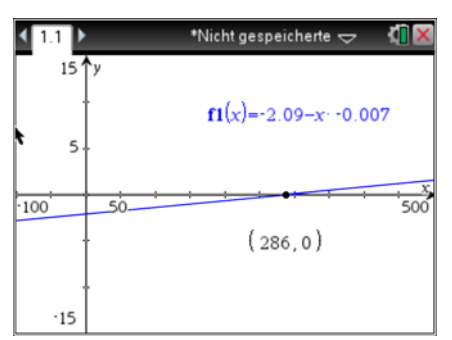

(3.2) Nullstelle der Funktion berechnen. Applikation "Calculator" menu 3:Algebra 1:Löse

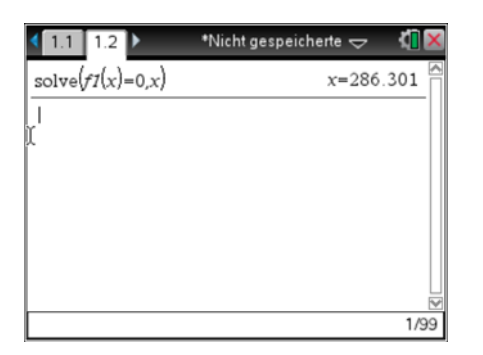

2 Um einen vollständigen Stoffumsatz von Eisen(III)-oxid beim Aluminothermischen Schweißen zu gewährleisten, ist die beizumischende Masse an Aluminium zu je 10 g, 15 g, 25 g, 100 g oder 500 g Eisen(III)-oxid zu berechnen. ( $Fe<sub>2</sub>O<sub>3</sub> + 2 Al \rightarrow A<sub>1</sub>O<sub>3</sub> + 2 Fe$ )

Berechnung:  $m(A) = \frac{2 \cdot 27 \text{ g} \cdot \text{mol}^{-1} \cdot \text{m}(\text{Fe}_2\text{O}_3)}{160 \text{ g} \cdot \text{mol}^{-1}}$  $m(AI) = \frac{2 \cdot 27 \text{ g} \cdot \text{mol}^{-1} \cdot m(Fe_2O_3)}{160 \text{ g} \cdot \text{mol}^{-1}}$  $=\frac{2\cdot 27 \text{ g} \cdot \text{mol}^{-1} \cdot \text{m(Fe}_2\text{O}_3)}{160 \text{ g} \cdot \text{mol}^{-1}}$   $m(\text{Al}) = \frac{2\cdot 27 \text{ g} \cdot \text{mol}^{-1}}{160 \text{ g} \cdot \text{mol}^{-1}}$ 

$$
m(Al) = \frac{2 \cdot 27 \text{ g} \cdot \text{mol}^{-1} \cdot x}{160 \text{ g} \cdot \text{mol}^{-1}}
$$

## **Variante 1:**  Applikation "Graphs"

- Eingabe der Formel als Funktion in den Funktions-plotter
- Fenster einstellen

Wertetabelle anzeigen lassen

menu 7:Tabelle

1:Tabelle mit geteiltem Bildschirm

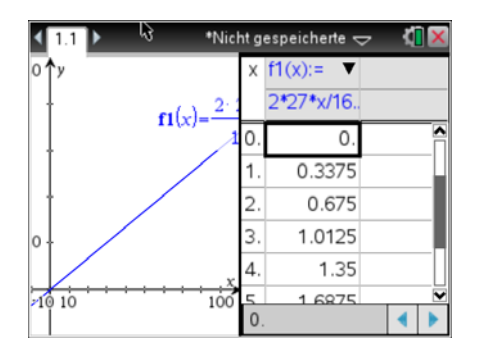

## **Variante 2: Applikation "Lists&Spreadsheets"**

❖ Spalten beschriften

Werte eingeben

Berechnungsformel eingeben

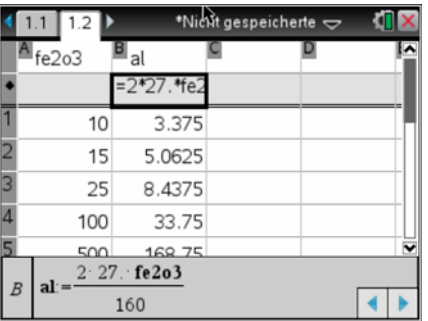

## **Datenerfassung mit DataQuest**  Einführung

## **Auswahl der Datendarstellung**

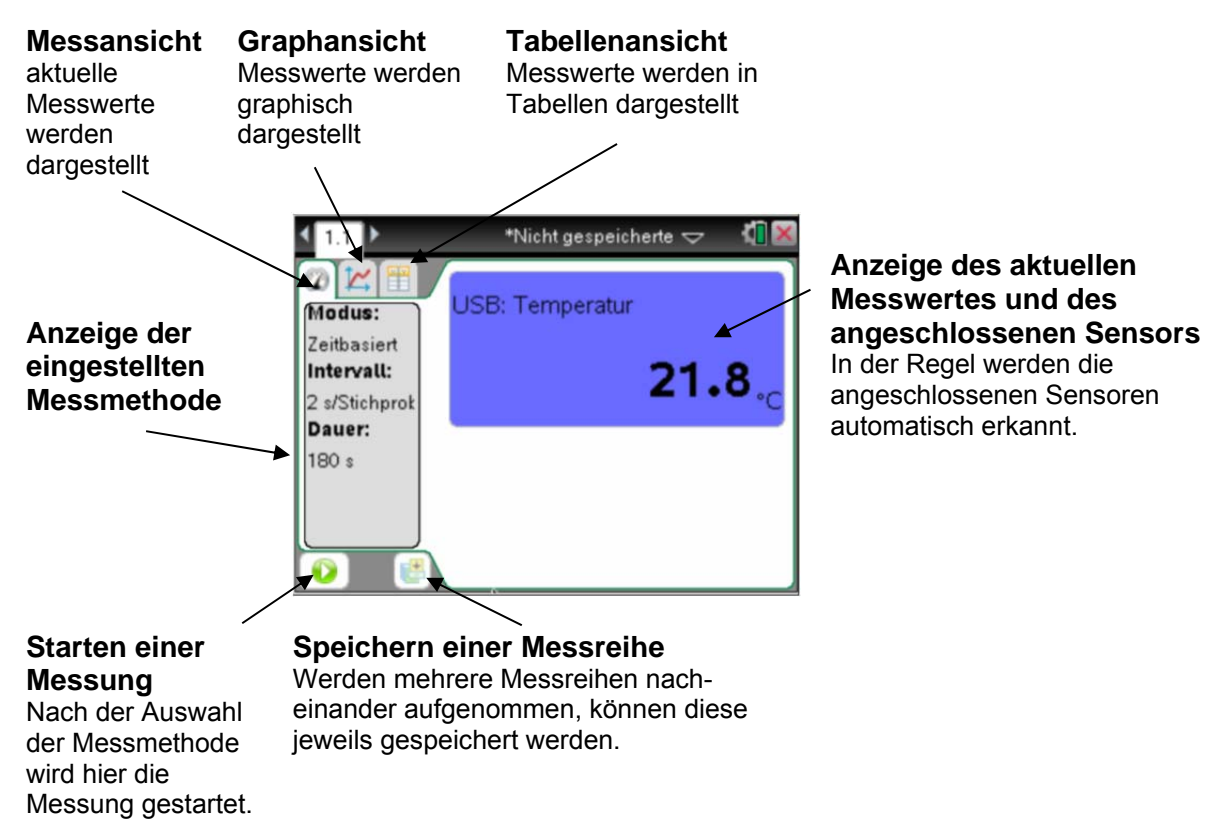

Durch mehrmaliges Betätigen der Taste tab bzw. unter Nutzung des Touchpads kann innerhalb des Bildschirms gewechselt werden. Die Aktivierung der Icons erfolgt mittels Enter.

## **Spezielle Einstellungen vornehmen**

Die Software ermöglicht u. a., den Erfassungsmodus einzustellen, Sensoren zu kalibrieren, Einheiten zu ändern und einen Nullpunkt zu definieren. Alle Einstellungen können unter menu 1:Experiment → und

der Wahl der gewünschten Option vorgenommen werden.

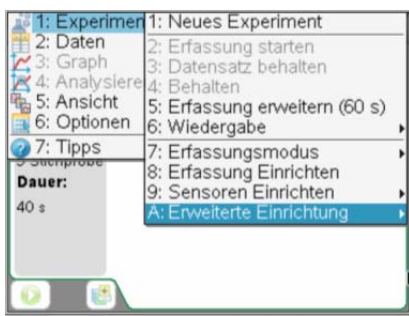

## **Speichern von Dokumenten**

Dokumente mit z.B. mehreren Versuchsreihen können als Datei auf dem Rechner gespeichert werden. doc 1:Datei 5:Speichern unter..

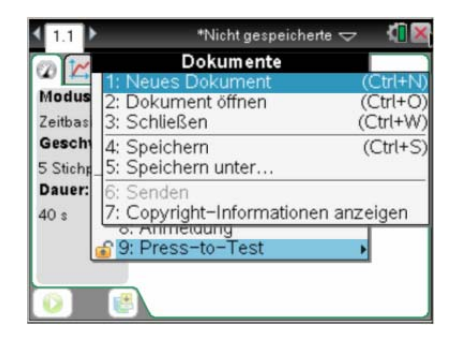

## **Datenerfassung "Zeitbasiert"**

Mit diesem Erfassungsmodus können automatisch Messwerte über einen festgelegten Zeitraum erfasst werden.

### **Beispiel:**

Es sollen alle 2 Sekunden Messwerte über einen Zeitraum von 20 Sekunden aufgenommen werden.

menu 1:Experiment 7:Erfassungsmodus 1:Zeitbasiert

### **Einstellungen**

- alle wie viel Sekunden soll ein Messwert aufgenommen werden

- wie viele Messwerte sollen pro Sekunde aufgenommen werden

Wird dieser Befehl aktiviert, so verlängert sich die Datenaufnahme automatisch. Das Experiment muss dann manuell abgebrochen werden.

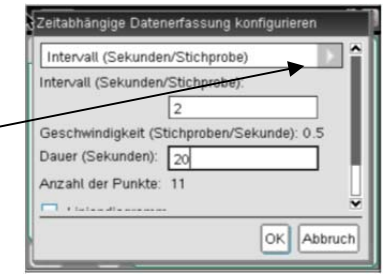

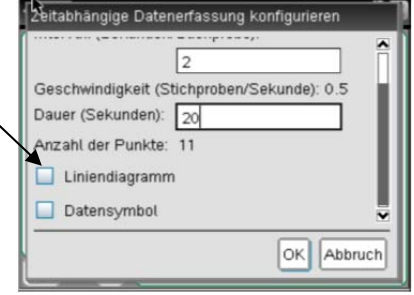

## **Datenerfassung starten**

Der weiße Pfeil zeigt an, dass der Rechner zur Datenerfassung bereit ist. Nach Aktivierung des Icons startet die Messwerterfassung und es erscheint ein weißes Quadrat auf braunem Hintergrund. Nach dem Beenden der Messwerterfassung ist wieder der weiße Pfeil sichtbar.

## **Datensatz speichern**

Aufgenommene Daten werden durch Aktivierung des Icons gespeichert. Die Versuchsdurchführung erhält die Bezeichnung "run1" (siehe linker, oberer Bildschirmrand) Nach dem Speichern des Datensatzes kann mit einer neuen Messung begonnen werden "run2".

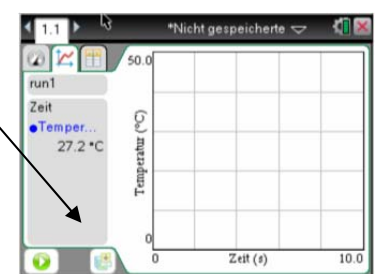

## **Koordinatensystem anpassen**

Zur optimalen Darstellung der aufgenommenen Messwerte kann das Koordinatensystem angepasst werden.

#### Auswahl der Graphen

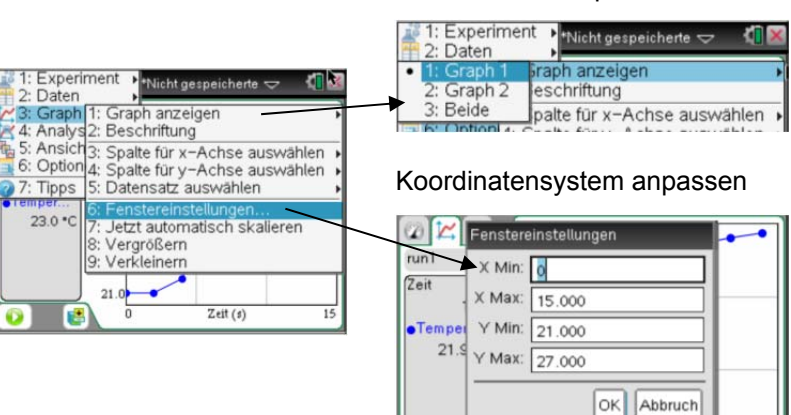

## **Datenerfassung "Ereignisse mit Eintrag"**

Mit diesem Erfassungsmodus werden ausgewählte Messwerte aufgenommen. Diesen wird dann jeweils ein numerischer Wert durch den Nutzer zugeordnet.

### **Beispiel:**

Es sollen 5 verschiedene Temperaturen nacheinander aufgenommen werden.

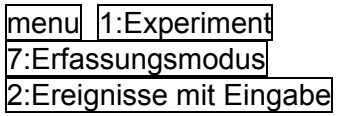

Die "Ereignisse" werden auf der x- und die aufgenommenen Messwerte auf der y- Achse abgetragen.

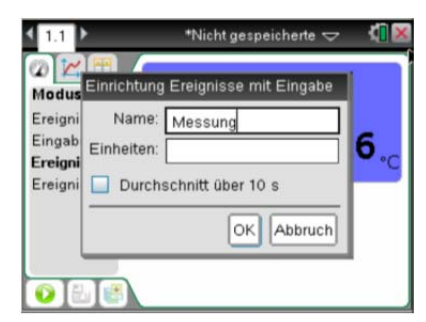

## **Messung starten**

Durch Betätigung des linken Icons (weißer Pfeil) wird die Messung gestartet. Solange das weiße Quadrat auf dem braunen Untergrund sichtbar ist, läuft eine Messung.

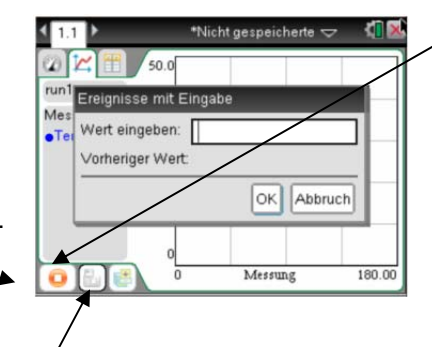

## **Messung beenden**

Die Erfassung wird durch Betätigung des Icons (weißes Quadrat auf braunem Untergrund) gestoppt. Es erscheint der weiße Pfeil.

## **Messung durchführen**

Nach dem Starten der Messung wird ein erster Messpunkt angezeigt. Durch das Betätigen des Icons (aktuellen Messwert beibehalten) wird dieser Messwert gespeichert. Es öffnet sich das oben abgebildete Fenster, sodass vom Experimentator ein Wert eingegeben werden kann. Die erste Messung ist abgeschlossen.

Ein zweiter, dritter, .. Messwert wird durch Betätigen der Taste Enter aufgenommen. Das Fenster zur Eingabe des "Ereignisses" öffnet sich jeweils automatisch.

## **Datensatz speichern**

Aufgenommene Daten werden durch Aktivierung des Icons gespeichert.

Die Versuchsdurchführung erhält die Bezeichnung "run1" (siehe linker, oberer Bildschirmrand)

Nach dem Speichern des Datensatzes kann mit einer neuen Messung begonnen werden "run2".

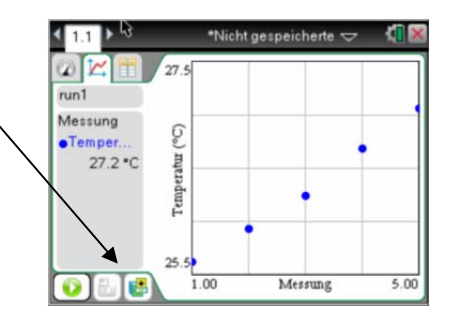

## **Koordinatensystem anpassen**

Zur optimalen Darstellung der aufgenommenen Messwerte kann das Koordinatensystem angepasst werden.

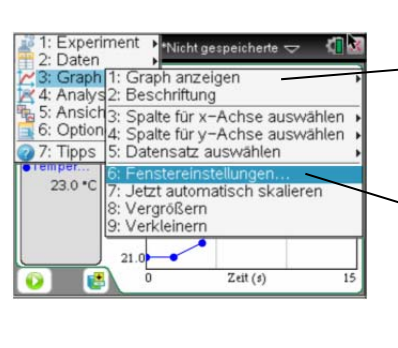

## Auswahl der Graphen

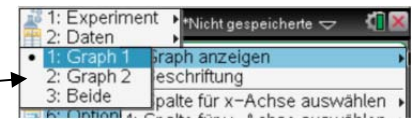

## Koordinatensystem anpassen

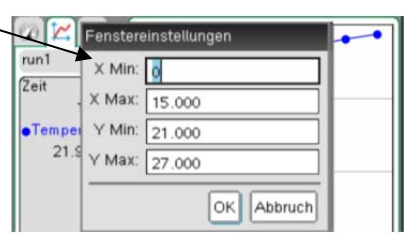